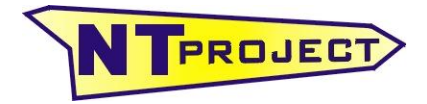

**Analisi Termo-Fluidodinamica Motori Racing Progettazione e Sviluppo – Software Motoristici**

NT-Project Ing. Tabacchi Omar

info@ntproject.com http://www.ntproject.com

# **PRESENTAZIONE SOFTWARE TWO STROKE SIMULATOR**

All'apertura il software si presenta in questo modo:

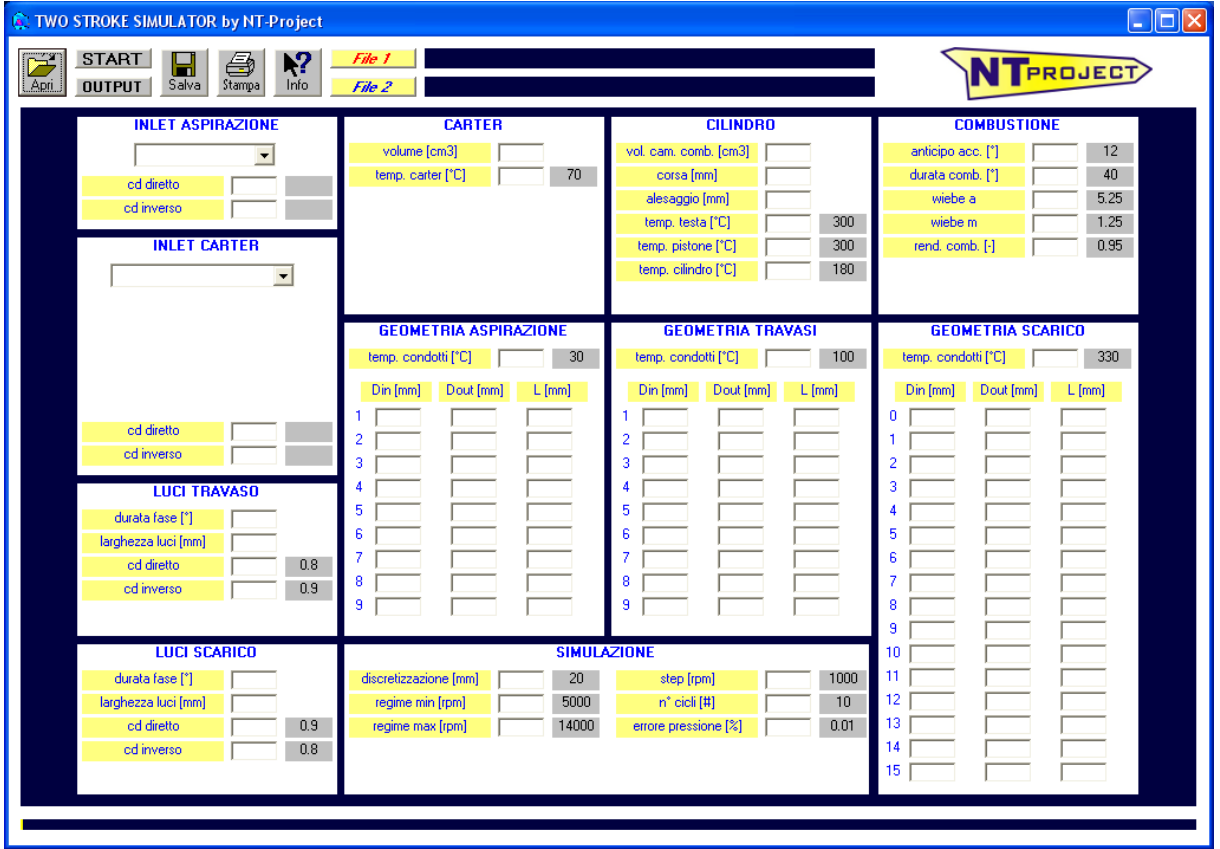

# **immissione dati**

Nella colonna a sinistra vanno inserite le caratteristiche degli elementi che definiscono:

- ingresso dell'aria nel sistema di aspirazione INLET ASPIRAZIONE;
- ingresso dell'aria nel carter INLET CARTER;
- ingresso e uscita dell'aria nel cilindro LUCI TRAVASO e LUCI SCARICO.

### **INLET ASPIRAZIONE**

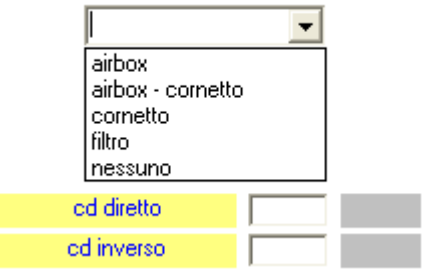

Si deve selezionare come avviene l'ingresso dell'aria nel sistema di aspirazione:

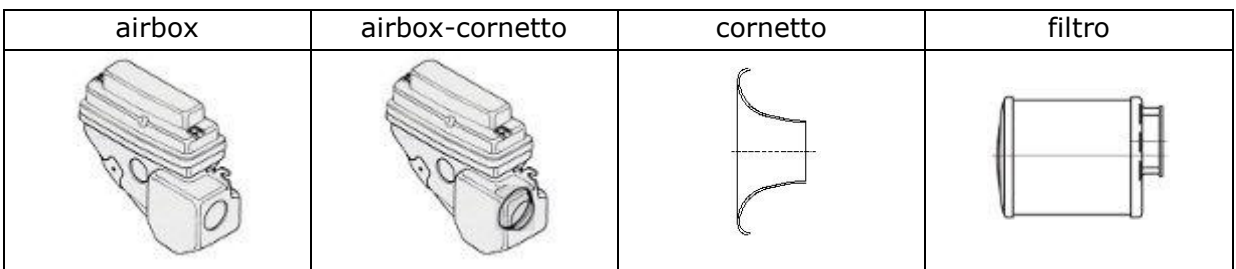

Il software ha già preimpostati i valori del coefficiente d'efflusso diretto ed inverso per i diversi elementi, tuttavia se vengono effettuate delle prove di flussaggio specifiche, è possibile inserire manualmente i valori ottenuti sperimentalmente.

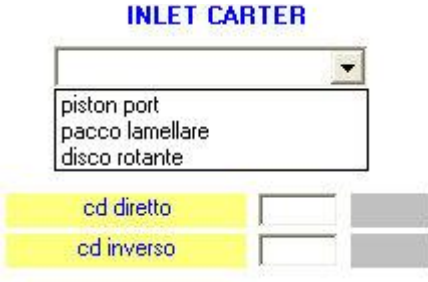

I motori a 2 tempi possono avere diversi sistemi di ammissione nel carter, per questo nel software è possibile inserire il sistema del motore che si vuole simulare, ed inserire i relativi dati.

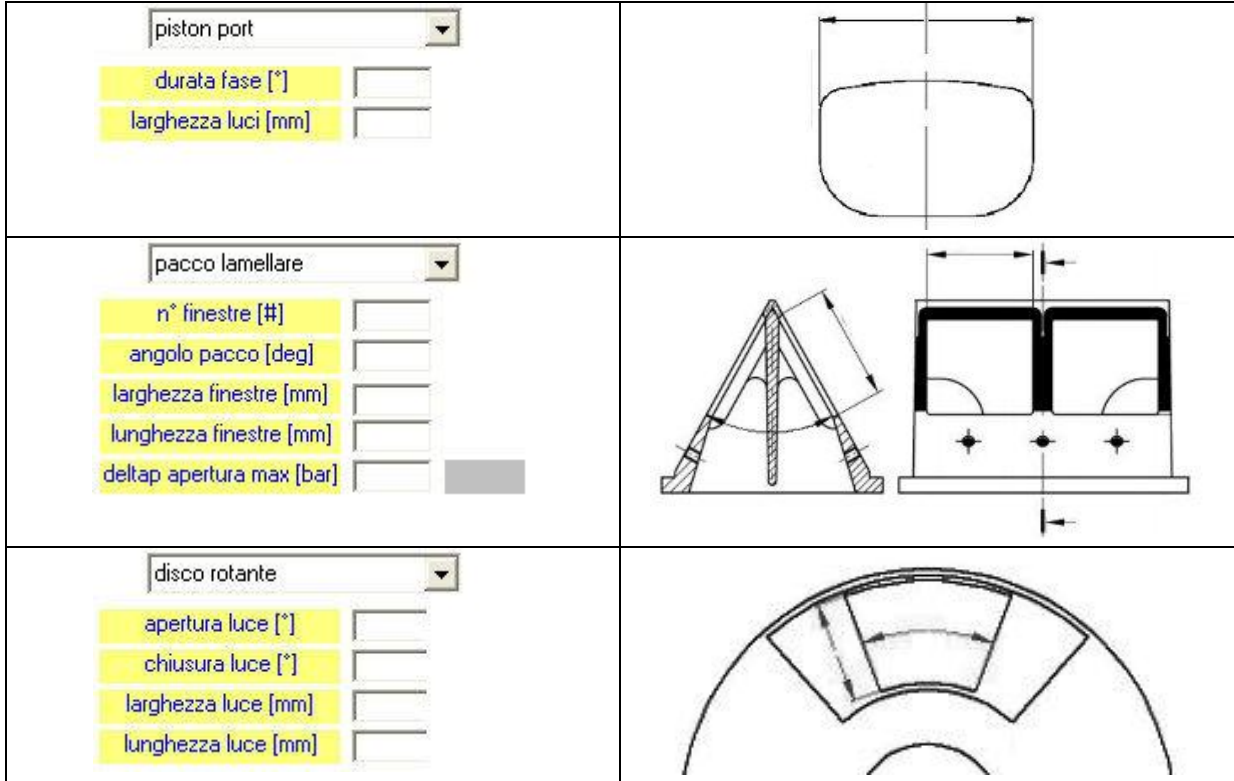

Per il sistema piston port va indicata la durata totale della fase in gradi motore.

Per il sistema a disco rotante, apertura e chiusura delle luci vanno indicate in gradi considerando l'inizio del ciclo motore al punto morto inferiore (PMI), quindi:

il PMI sarà a 0° ed a 360° il PMS sarà a 180°

Per il sistema con pacco lamellare va indicata con quale differenza di pressione le lamelle aprono completamente le finestre del pacco. Se si lascia il valore vuoto il software calcola automaticamente un valore corrispondente a lamelle adatte al tipo di motore allo studio.

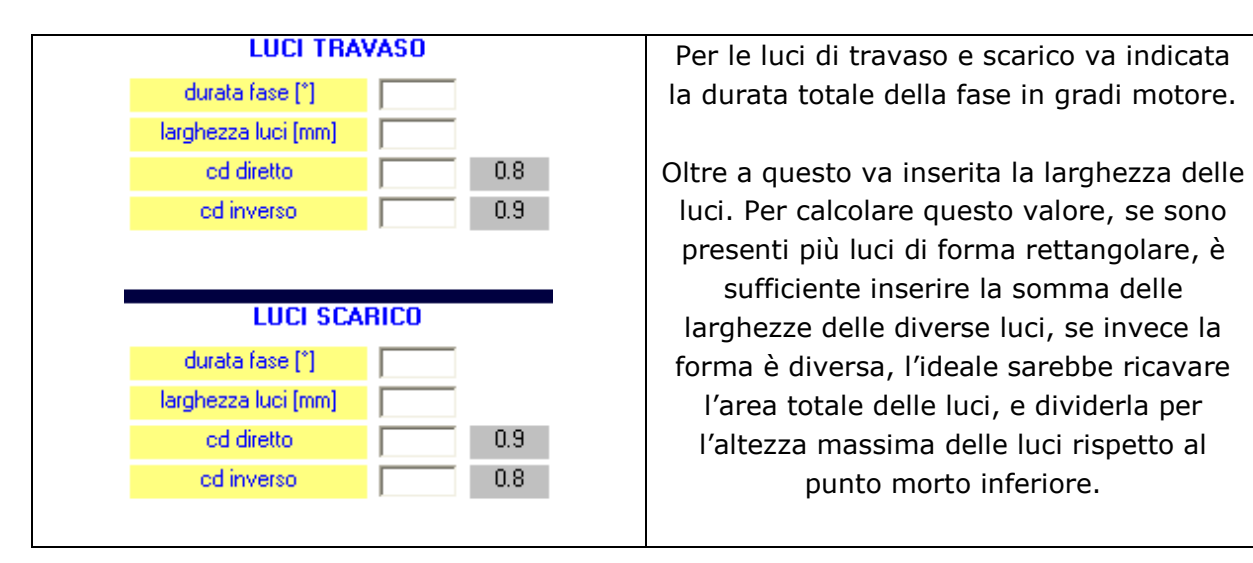

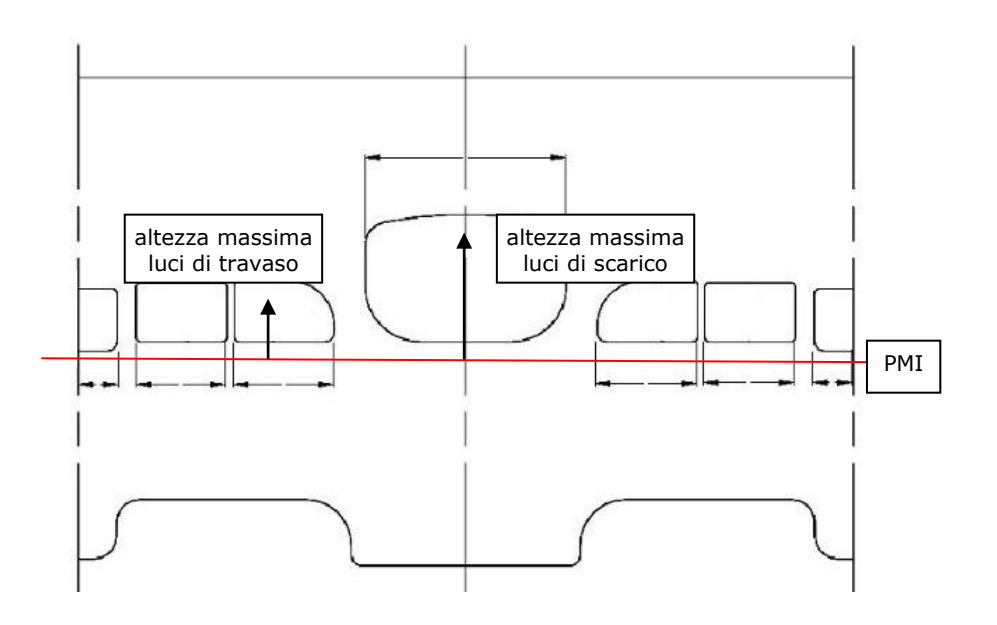

Il software ha già preimpostati i valori del coefficiente d'efflusso diretto ed inverso per le luci, tuttavia se vengono effettuate delle prove di flussaggio specifiche, è possibile inserire manualmente i valori ottenuti sperimentalmente.

A seguire nel software vanno poi inserite le geometrie dei condotti che vanno da:

- ingresso aspirazione a ingresso carter GEOMETRIA ASPIRAZIONE;
- uscita carter a ingresso cilindro GEOMETRIA TRAVASI;
- uscita cilindro a uscita scarico GEOMETRIA SCARICO;

#### GEOMETRIA ASPIRAZIONE

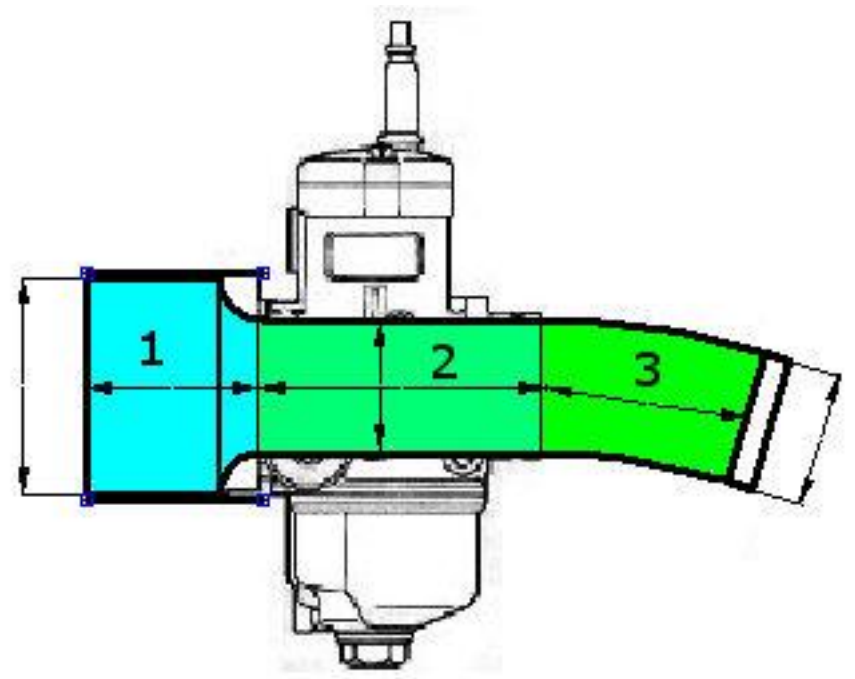

La geometria del sistema di aspirazione va inserita considerando una serie di tratti che partono dal lato filtro e che corrisponde al tratto 1, sino al lato carter.

**GEOMETRIA ASPIRAZIONE** Per ogni tratto vanno inseriti: temp. condotti [°C]  $30<sub>2</sub>$ Din [mm] Dout [mm]  $L$  [mm] - diametro iniziale Din [mm]; 1 - diametro finale Dout [mm];  $\overline{c}$ - lunghezza (considerata sull'asse del condotto)  $\overline{3}$ L [mm] 4 5 Oltre a questi dati è possibile inserire il valore della 6 temperatura media di parete dei condotti, se si lascia  $\overline{\mathcal{L}}$ il campo vuoto, il software utilizzarà il valore di 8 default di 30 °C 9

Un caso tipico, mostrato nella figura sopra, avrà:

- tratto 1 manicotto tra airbox/filtro e carburatore
- tratto 2 carburatore
- tratto 3 collettore tra carburatore e carter/pacco lamellare

### GEOMETRIA TRAVASI

I condotti di travaso sono interni al cilindro, e collegano il carter al cilindro stesso.

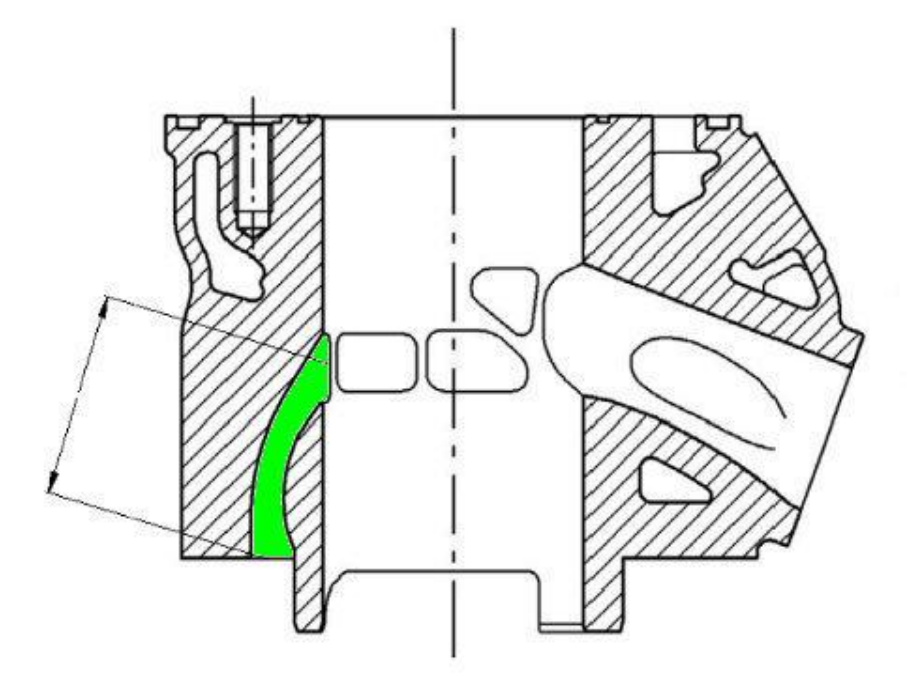

Anche se nella realtà i condotti sono più di uno, nel software si devono inserire i dati come se ci fosse un condotto unico di caratteristiche equivalenti, quindi:

- come diametro iniziale Din [mm], si deve calcolare il diametro equivalente dell'area totale dei passaggi lato carter;
- come diametro finale Dout [mm], si deve calcolare il diametro equivalente dell'area totale delle luci di travaso;
- come lunghezza L [mm], si deve calcolare la lunghezza media dei diversi condotti di travaso (vedi figura sopra)

Oltre a questi dati è possibile inserire il valore della temperatura media di parete dei condotti, se si lascia il campo vuoto, il software utilizzarà il valore di default di 100 °C

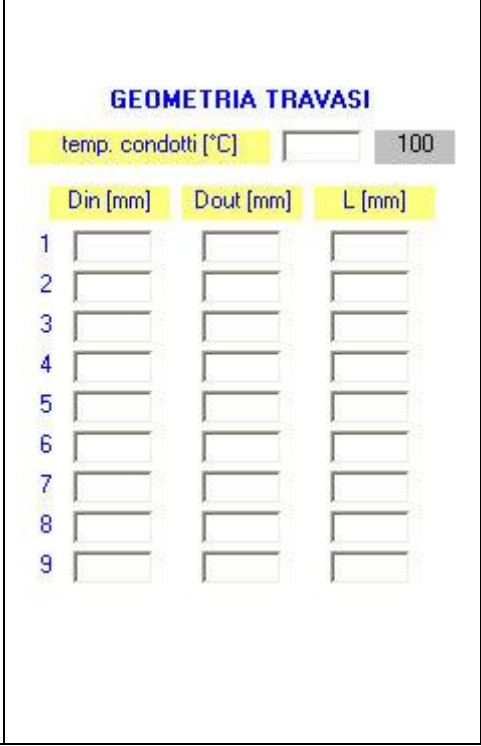

#### GEOMETRIA SCARICO

La geometria del sistema di scarico comprende diversi elementi. Il primo, definito nel software come tratto 0, è il condotto di scarico che si trova all'interno del cilindro.

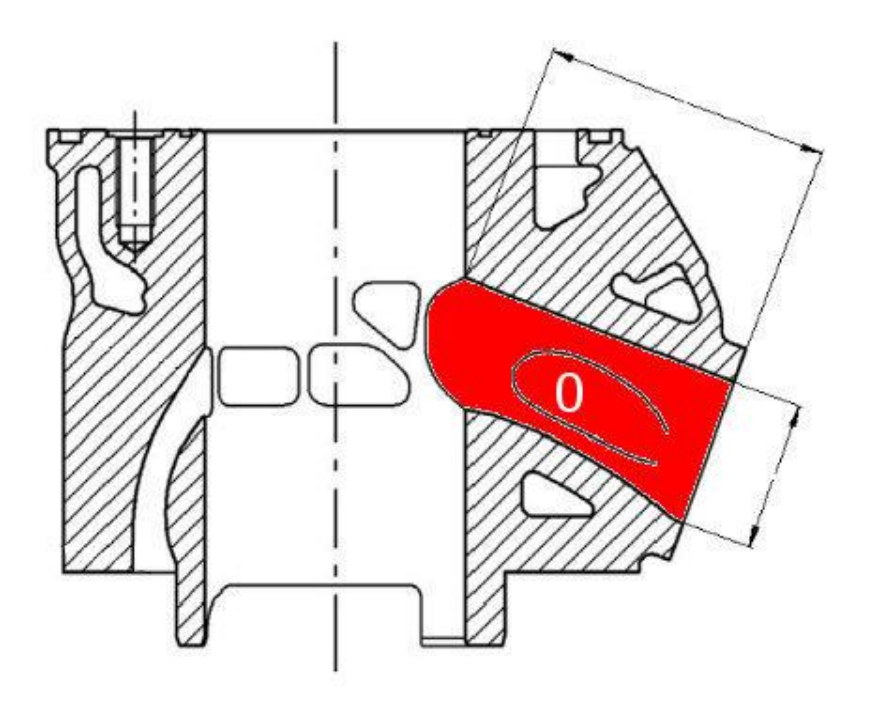

In questo caso come Din [mm] si deve calcolare il diametro equivalente dell'area totale delle luci di scarico, e come Dout [mm] il diametro equivalente dell'area di uscita dal cilindro, dove si va ad applicare il collettore di scarico.

Il secondo elemento che compone il sistema di scarico, è il collettore che collega il cilindro alla marmitta, e nel software è definito come tratto 1

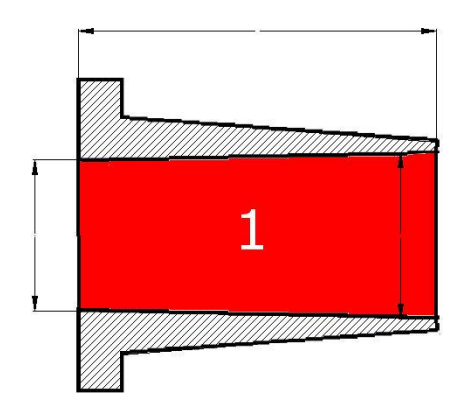

Infine va inserita la geometria della marmitta con i dati a partire dal tratto 2 considerato quello collegato al collettore di scarico. La geometria della marmitta va linearizzata, quindi per una marmitta curva, per ogni tratto si può definire la lunghezza come media tra lato corto e lato lungo, e per i diametri si può misurare le circonferenza con uno spago e calcolare il diametro di conseguenza.

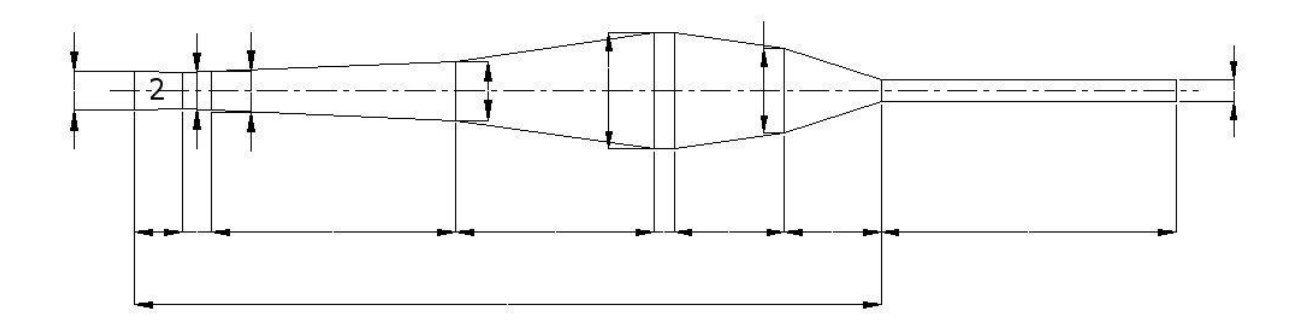

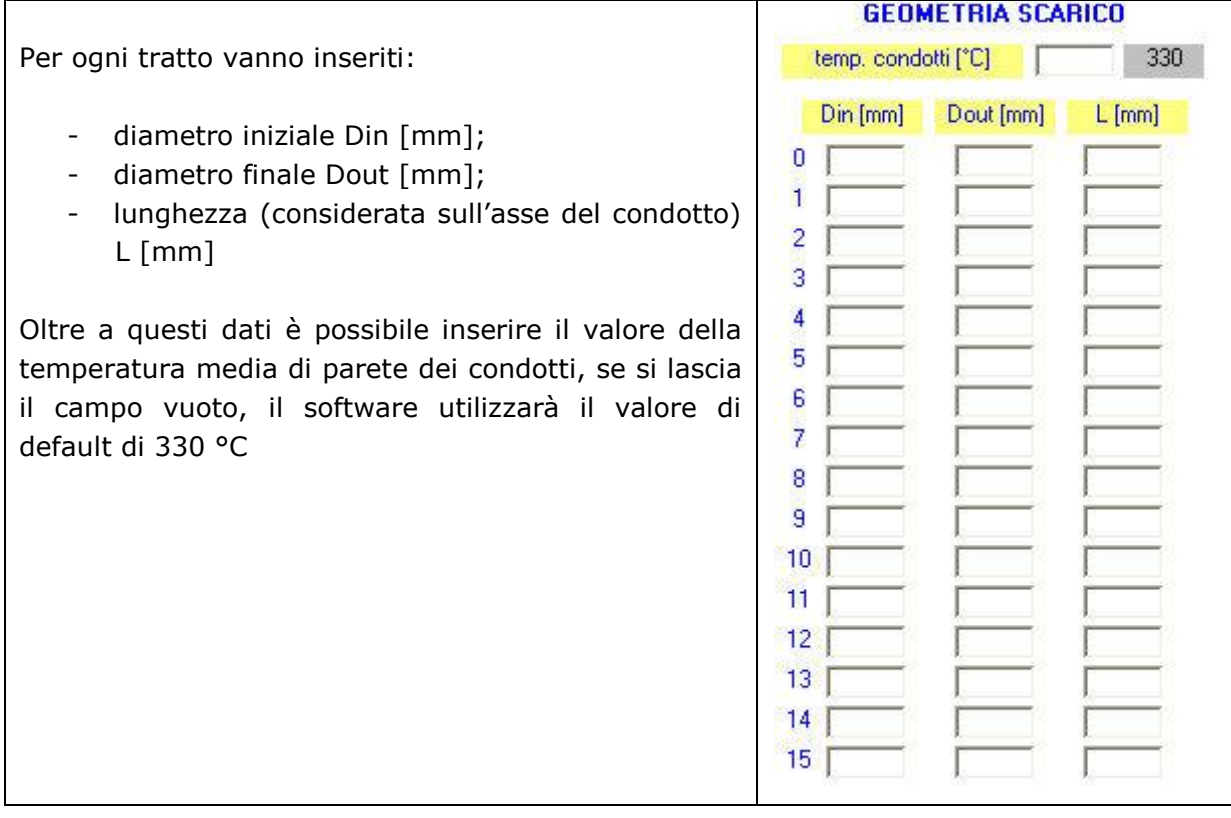

A questo punto restano da inserire solamente i dati relativi a carter e cilindro.

Per il carter va misurato il volume con il pistone al punto morto inferiore PMI, ed escludendo i condotti di travaso.

Oltre a questi dati è possibile inserire il valore della temperatura media di parete del carter, se si lascia il campo vuoto, il software utilizzarà il valore di default di 70 °C

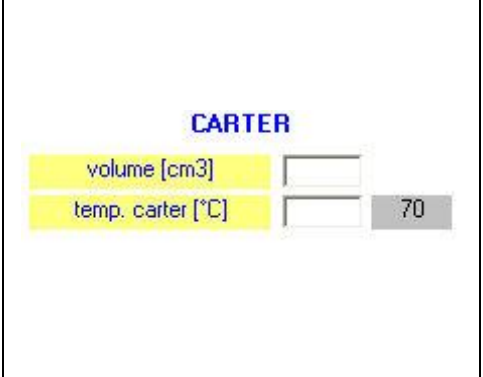

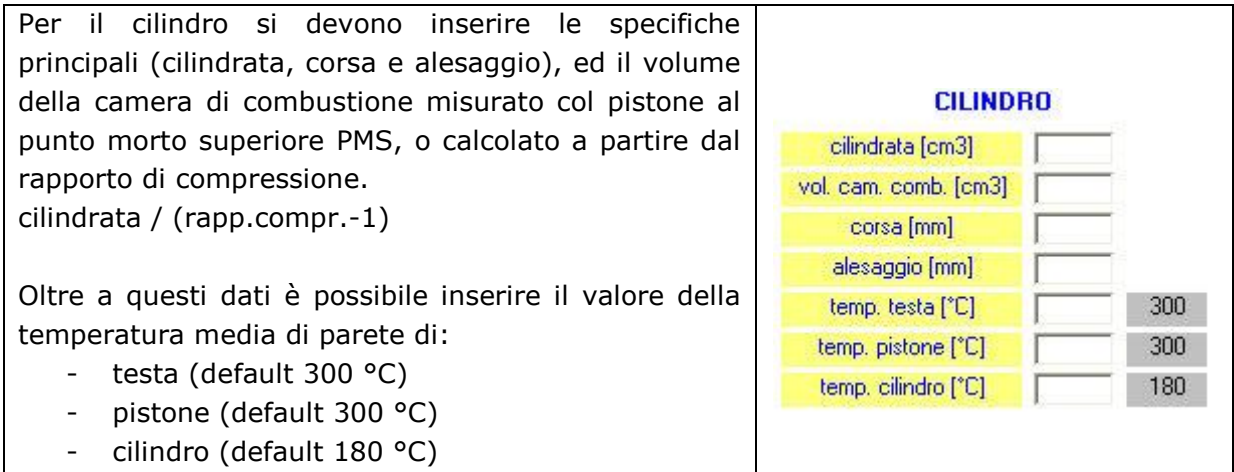

Infine nel software è possibile gestire i parametri di accensione e combustione.

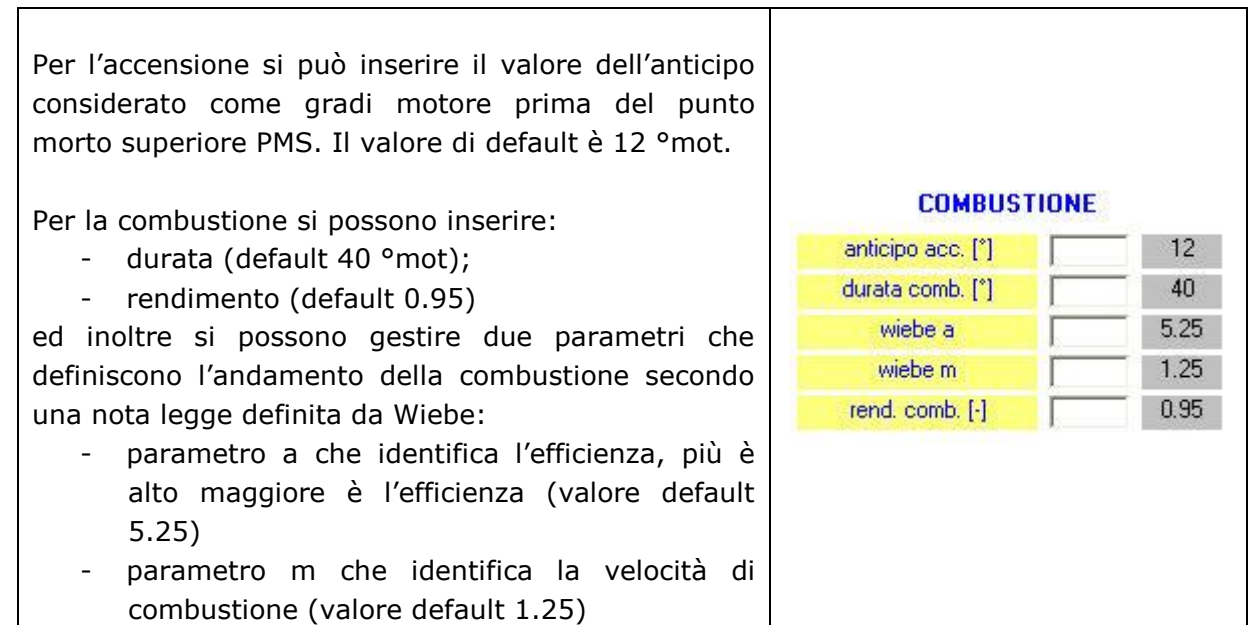

Prima di avviare il calcolo nel software è possibile definire le caratteristiche della simulazione.

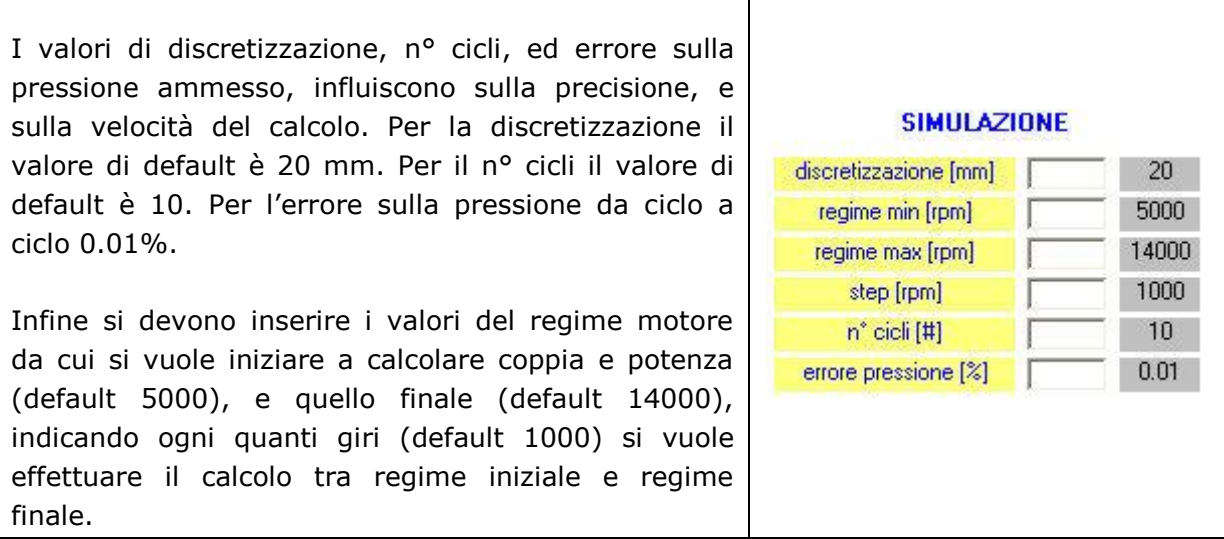

Dopo aver inserito i dati sopradescritti si può avviare il calcolo premendo il pulsante START. Il software mostra l'andamento del calcolo con una barra gialla in basso che indica quanto manca alla conclusione.

## **risultati**

Al termine del calcolo premendo il pulsante OUTPUT vengono visualizzate le curve di coppia e potenza.

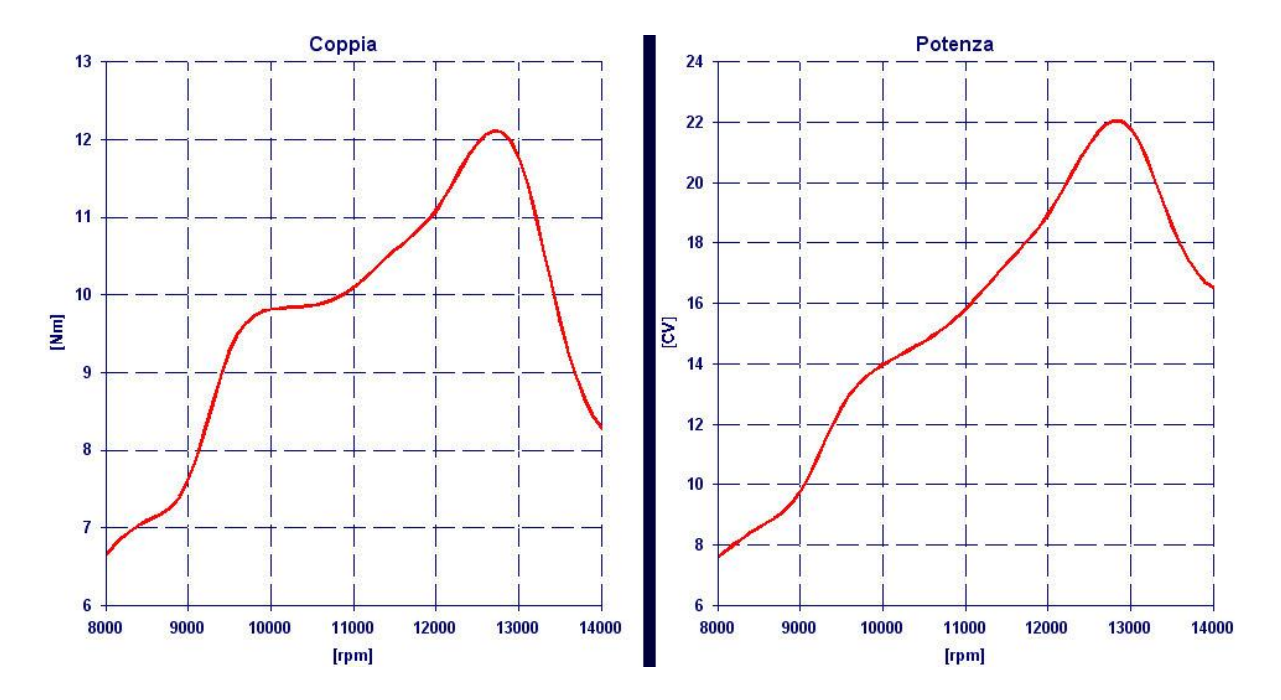

# **apertura e salvataggio dati**

I dati inseriti possono essere memorizzati in un file \*.tss attraverso il pulsante "SALVA".

I dati memorizzati possono essere facilmente recuperati attraverso il pulsante "APRI" e se erano stati salvati anche gli output attraverso il pulsante OUTPUT è da subito possibile rivedere risultati.

## **confronto risultati**

Il software vi consente di confrontare i risultati con quelli di una soluzione precedentemente salvata

Per confrontare due risultati, dopo aver effetuato il calcolo e salvato i risultati, dovete aprire il primo file che volete confrontare con il pulsante "Apri" o con il pulsante "File1", ed il secondo file con il pulsante "File2".

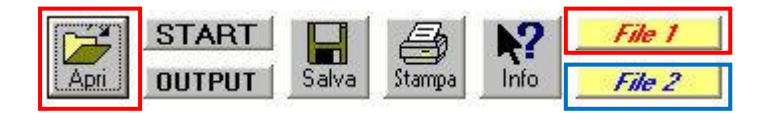

Automaticamente il software vi mostrerà il confronto (in rosso quelli del File1, ed in blu quelli del File2).

Se si è caricato il File2, questo verrà mantenuto anche quando si effettua un nuovo calcolo, quindi se si vuole prendere un risultato come riferimento, lo si può caricare come File2, e poi fare le modifiche sul File1, avviare il calcolo e confrontare direttamente i risultati.

### **stampa**

Il software vi consente di stampare i dati di input e gli output cliccando sul pulsante **STAMPA**